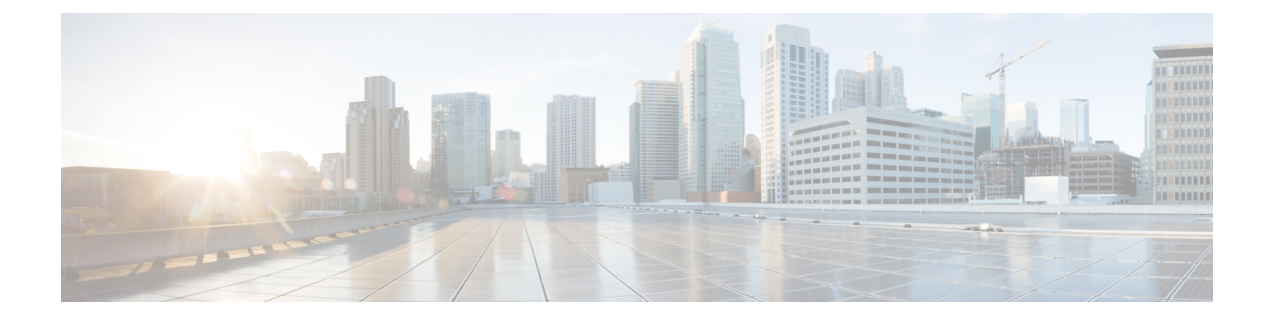

# **RedSky** 紧急呼叫处理

- RedSky [紧急呼叫处理概述](#page-0-0), 第1页
- [紧急呼叫处理配置任务流程](#page-0-1), 第1页

## <span id="page-0-0"></span>**RedSky** 紧急呼叫处理概述

与统一通信管理器集成的 RedSky 解决方案允许客户端拥有整个员工的活动位置 9-1-1 紧急呼叫覆盖 范围,无论是在园区还是远程,还是将呼叫发送到紧急响应方。

端点存储从 RedSky 服务器收到的 URI 位置, 作为对 HTTP 启用的位置传送(保留)请求的响应。 从 Webex 拨出紧急号码 9-1-1 时, 统一通信管理器会在"邀请"消息中获取之前保存的位置 URI 作 为地理位置标头,并将呼叫路由到包含位置 URI 作为与被叫设备位置对应的位置标头的 RedSky 服 务器。RedSky 服务器将替换为正确的 ELIN 并将呼叫发送到紧急传输的任何公共安全应答点 (PSAP)。E911 会同时发送呼叫通知,包括 SMS 文本、电子邮件和安全台屏幕告警。

当设备在整个企业中移动时,Cisco Emergency Responder 会自动查找和跟踪所有设备的 dispatchable 位置,以便您能够遵守 E911 规章。紧急响应方通过交换机端口或接入点或 IP 子网或手动配置跟踪 Cisco IPPhones。紧急响应程序维护电话(内部、离内部、未定位)的状态,并将任何自动位置信息 (阿里)或 ELIN 信息传递到 RedSky。电话用户依靠 Unified CM 将其紧急呼叫路由到 RedSky 和指 定的紧急提供商。

对于非本地电话,如果用户的phone's当前位置尚未定义,用户将被定向到"紧急响应程序外用户" 网页以创建新位置。定义新位置并确认地址后,通过 RedSky 发出的紧急呼叫将通过该完成。

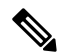

注释 我们建议,当员工在组织站点进行内部工作时,该用户的位置应由主叫系统管理员定义。

## <span id="page-0-1"></span>紧急呼叫处理配置任务流程

管理员可以使用以下任务将动态位置用于 9-1-1 紧急呼叫,并将呼叫转接到紧急响应方。

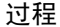

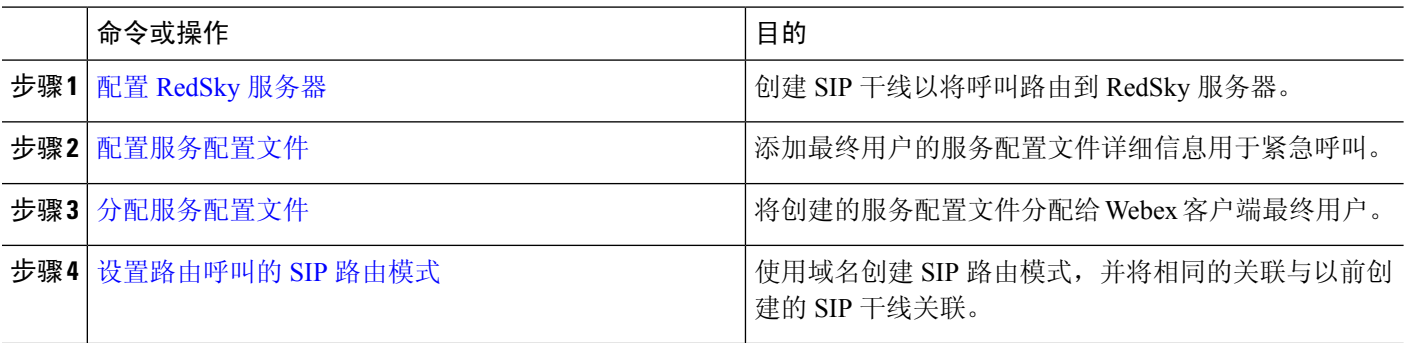

#### <span id="page-1-0"></span>配置 **RedSky** 服务器

使用此程序创建 SIP 干线以将呼叫路由到 RedSky 服务器。

- 步骤1 从 Cisco Unified CM 管理中, 选择设备 > 干线。
- 步骤 **2** 单击新增。
- 步骤 **3** 从干线类型下拉列表中,选择 **SIP** 干线。
- 步骤 4 从协议类型下拉列表中,选择与您的部署匹配的 SIP 干线类型,然后单击下一步。
- 步骤 **5** 在 **SIP** 信息部分,在目标地址文本框中输入要连接到 SIP 干线的服务器或终端的 RedSky 服务器的 IPv4 地址、完 全限定域名或 DNS SRV 记录。
- 步骤 **6** 从**SIP**干线安全性配置文件下拉列表框中,分配安全性配置文件。如果不选择此选项,则会分配不安全的SIPTrunk 安全性配置文件。
- 步骤 **7** 从 **SIP** 配置文件下拉列表中,分配启用 Ping 选项的 RedSky SIP 配置文件。
- <span id="page-1-1"></span>步骤 **8** 单击保存。

### 配置服务配置文件

使用此程序添加最终用户的服务配置文件详细信息用于紧急呼叫。

#### 开始之前

- 您需要创建一个 SIP 干线,目标是 RedSky 服务器,并且启用了 Ping 选项的 SIP 配置文件。必 须使用所需的域名 (RedSky) 创建一个 SIP 路由模式,并且该与之前创建的干线关联。
- 所有者用户 ID 指定时, 服务配置文件仅应用于给定设备。

步骤 **1** 从 Cisco Unified CM 管理中,选择用户管理 > 用户设置 > 服务配置文件。 步骤 **2** 单击新增。

步骤 **3** 输入所选服务配置文件配置的名称和说明。

对于您希望成为此配置文件一部分的每个 UC 服务, 为该服务分配主、辅助和三级连接。服务配置文件 配置窗口中的字段根据您配置的 UC 服务而有所不同。 注释

步骤 **4** 在紧急呼叫配置文件部分,执行以下操作:

- a) 选中启用紧急呼叫, 以启用端点和软客户端的配置参数以更新位置, 并向紧急呼叫服务提供商发送紧急呼叫。
- b) 输入创建账户时紧急呼叫服务提供商提供的公司ID和密码,在组织**ID**和密码字段中启用服务。例如,RedSky 提供的 32 字符字母数字字符串。
- c) 在密码字段中输入紧急呼叫服务提供商授权服务所需的密码。例如,RedSky 提供的 16 个字符的字母数字字符 串。
- d) 输入设备用于在位置 **URL** 字段中请求和设置位置的 URL。
- e) 输入紧急服务号码。默认情况下,911、933 在输入时用逗号分隔每个号码。
	- 当 Webex 客户端拨打紧急号码中配置的任何紧急模式时,它将使用地理位置标头路由到 SIP 干线中 配置的 RedSky 服务器。 注释

步骤 **5** 完成服务配置文件配置窗口中其余字段的设置。有关字段详细说明,请参阅联机帮助。

<span id="page-2-0"></span>步骤 **6** 单击保存。

#### 分配服务配置文件

使用此程序将创建的服务配置文件分配给 Webex 客户端最终用户。如果 Webex 未注册至 Unified CM, 最终用户将不会处于激活状态, 也不会将紧急呼叫路由到 RedSky。

您可以将服务配置文件应用到最终用户,以将服务配置文件中的 UC 服务配置设置分配给该最终用 户。您可以为不同的用户组配置不同的服务配置文件,以便每组用户都有针对其工作配置的相应服 务。

- 步骤 **1** 在 Cisco Unified CM 管理中,选择 用户管理 > 最终用户。
- 步骤 **2** 在 查找并列出用户 窗口中,执行以下任务之一:
	- a) 单击 新增 以配置新用户。
	- b) 在查找用户位置字段中指定过滤器,然后单击查找以检索用户列表。
		- 有关将设备与用户关联的详细信息,请参阅中 Cisco [Emergency](https://www.cisco.com/c/en/us/support/unified-communications/emergency-responder/products-maintenance-guides-list.html) Responder 管理指南的将设备关联到最 终用户一节。 注释
- 步骤 **3** 在 " 服务设置 " 部分的 "UC 服务配置文件 **"** 下拉列表中,选择 RedSky 服务配置文件。
- 步骤 **4** 完成最终用户配置窗口中其余字段的设置。有关字段详细说明,请参阅联机帮助。

步骤 **5** 单击保存。

#### <span id="page-3-0"></span>设置路由呼叫的 **SIP** 路由模式

使用此程序创建具有域名的 SIP 路由模式,并将相同的关联与以前创建的 SIP 干线关联。

需要路由到紧急提供商的所有紧急呼叫都必须与将呼叫定向至路由组、路由列表以及可以访问RedSky 服务器的 SIP 干线或 PRI 网关的路由模式匹配。

我们建议使用SIP干线连接到RedSky服务器。这是专用实例的默认方法。对于在内部部署统一通信 管理器的客户,必须先配置SIP干线、路由组和路由列表,然后再创建将用于连接RedSky服务器的 路由模式。

如果使用 SIP 干线,管理员必须使用预定义的 LUA 脚本来确保正确地识别客户。对于 Unified CM 部署,必须上载脚本并将其应用到 SIP 干线。LUA 脚本只允许一个参数,即 RedskyOrgID。

步骤 **1** 从 Cisco Unified CM 管理中,选择呼叫路由 > **SIP** 路由模式。

步骤 **2** 单击 新增 添加 RedSky 路由模式。

步骤3 从模式使用下拉列表中,选择域路由。

步骤 **4** 根据您是部署 IPv4 还是 IPv6 地址文本框,在 IPv4 地址或 IPv6 中输入路由字符串。

步骤 **5** 从 **SIP** 干线**/**路由列表下拉列表中选择 RedSky SIP 干线。

步骤 **6** (可选) 单击编辑链接以查看/更改干线配置详细信息。

步骤 **7** 完成 SIP 路由模式配置窗口中其余字段的设置。有关字段详细说明,请参阅联机帮助。

步骤 **8** 单击保存。